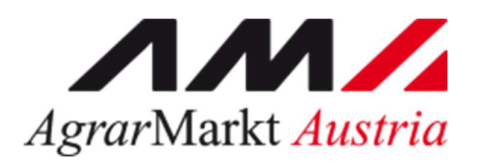

## $\blacksquare$  Waldfonds Republik Österreich

Eine Initiative des Bundesministeriums für Landwirtschaft, Regionen und Tourismus

# AUSFÜLLHILFE

# Förderungsansuchen "M3 – Abgeltung von durch Borkenkäferschäden verursachten Wertverlust"

Gemäß Sonderrichtlinie der Bundesministerin für Landwirtschaft, Regionen und Tourismus zur Umsetzung und Durchführung der Förderung gemäß Waldfondsgesetz

STAND Februar/2021

# **INHALT**

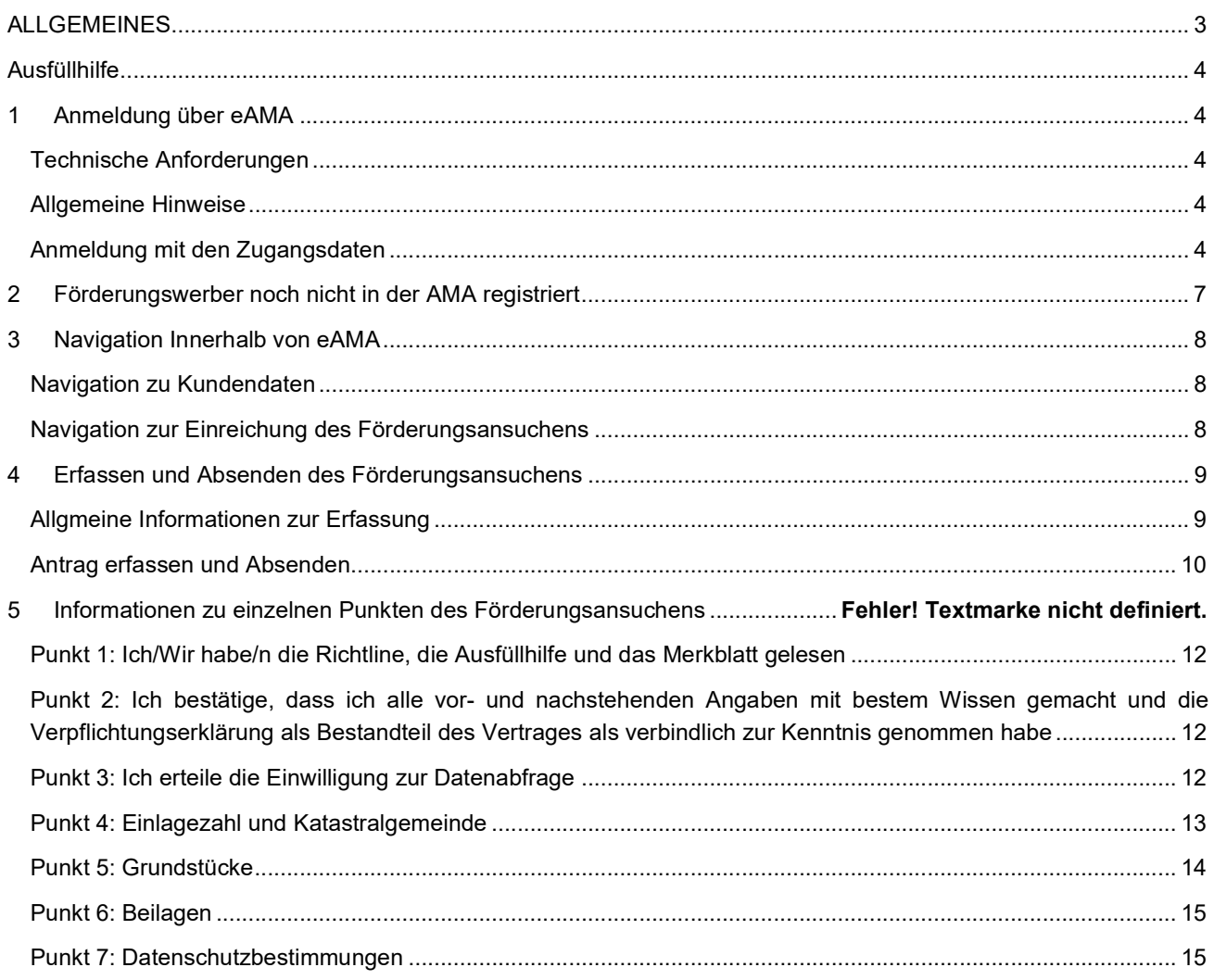

# ALLGEMEINES

!

Diese Ausfüllhilfe dienen als Hilfestellung bei der online-Einreichung von Förderungsansuchen betreffend ""M3 – Abgeltung von durch Borkenkäferschäden verursachten Wertverlust".

Gemäß Sonderrichtlinie der Bundesministerin für Landwirtschaft, Regionen und Tourismus zur Umsetzung und Durchführung der Förderung gemäß Waldfondsgesetz

Sie finden hier die technischen und formalen Erklärungen zum Förderungsansuchen über eAMA.

Achtung: Die Einreichung eines Förderungsansuchens ist ausschließlich über eAMA möglich.

Die aktuelle Richtlinie finden Sie hier.

## 1 ANMELDUNG ÜBER EAMA

#### TECHNISCHE ANFORDERUNGEN

Für die Arbeit mit eAMA wird empfohlen, eine aktuelle Software zu verwenden. Achten Sie aus sicherheitstechnischen Gründen darauf, dass Ihr Betriebssystem auf dem neuesten Stand ist. Durch Installieren erforderlicher Updates stellen Sie die Funktionalität von www.eama.at sicher. Informationen zu Downloads und notwendigen Einstellungen finden Sie unter "Technische Hilfe".

#### ALLGEMEINE HINWEISE

- Aus Sicherheitsgründen werden Sie nach 60 Minuten Inaktivität automatisch von eAMA abgemeldet; nicht gespeicherte Daten gehen dabei verloren. Speichern Sie daher regelmäßig Ihre erfassten Daten!
- Während der Wartungszeiten ist eAMA nicht erreichbar. Die aktuellen Termine entnehmen Sie der eAMA-Startseite.
- Funktioniert der Einstieg nicht, beachten Sie die auftretende Meldung. Versuchen Sie es nach einiger Zeit wieder oder kontaktieren Sie die AMA. Kontaktinformationen finden Sie im eAMA unter <u>"Kontakt</u>".
- Verwenden Sie zum Navigieren ausschließlich die Funktionen unserer Homepage und nicht die Ihres Browsers.
- Folgende Browser werden empfohlen: Firefox, Google Chrome, Microsoft Edge

#### ANMELDUNG MIT DEN ZUGANGSDATEN

#### Achtung:

!

Eine Anmeldung mit Handysignatur oder PIN-Code ist nur möglich, wenn der Förderungswerber in der AMA bereits registriert/angelegt ist.

Sofern Sie als Förderungswerber noch nicht in der AMA registriert/angelegt sind, finden Sie weitere Informationen im Punkt 2.

Unter www.eama.at gelangen Sie zur Startseite von eAMA.

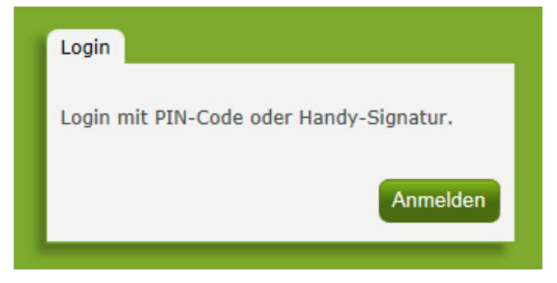

Anmeldung eAMA

Durch Klick auf "Anmelden" gelangen Sie zur Anmeldeübersicht. Hier können Sie auswählen, ob Sie die Anmeldung mittels "Handy-Signatur" oder "eAMA-PIN-Code" durchführen wollen.

#### Anmelden mittels Handy-Signatur

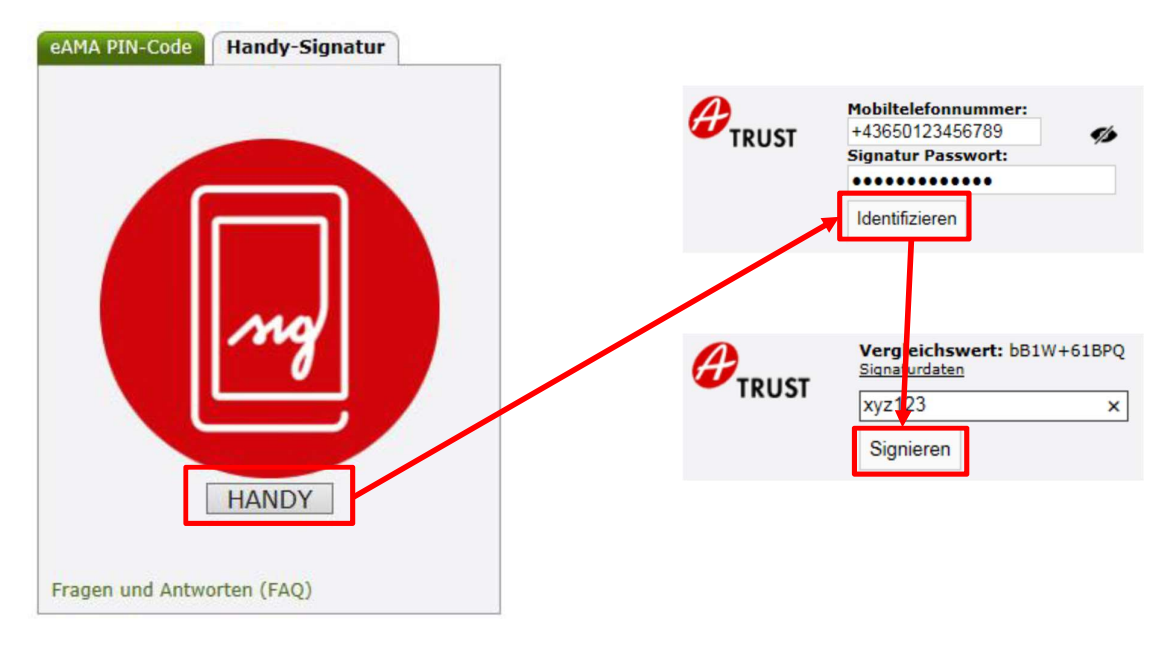

Nach der Eingabe der "Mobiltelefonnummer" und des "Signatur Passworts" muss mit dem Button "Identifizieren" ein TAN angefordert werden. Dieser wird via SMS übermittelt. Nach Eingabe des TAN und Klick auf "Signieren" erfolgt die Anmeldung bei Ihrem Benutzerkonto.

#### Anmelden mittels eAMA PIN-Code

Durch die Eingabe der "Klienten- oder Betriebsnummer" und des "PIN-Codes" und Klick auf "Anmelden" melden Sie sich bei ihrem Benutzerkonto an.

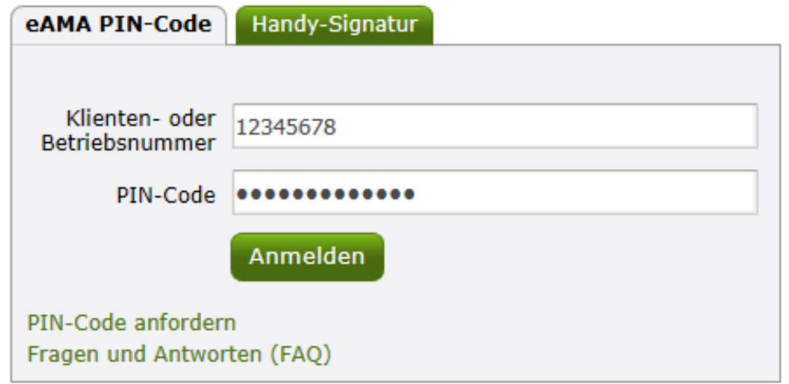

Anmeldung PIN-Code

#### Anmeldung nicht erfolgreich?

Achten Sie auf eine korrekte Eingabe der Zugangsdaten. Wenn Sie über keine aktuellen Zugangsdaten verfügen, können neue Zugangsdaten unter "PIN-Code anfordern" angefordert werden.

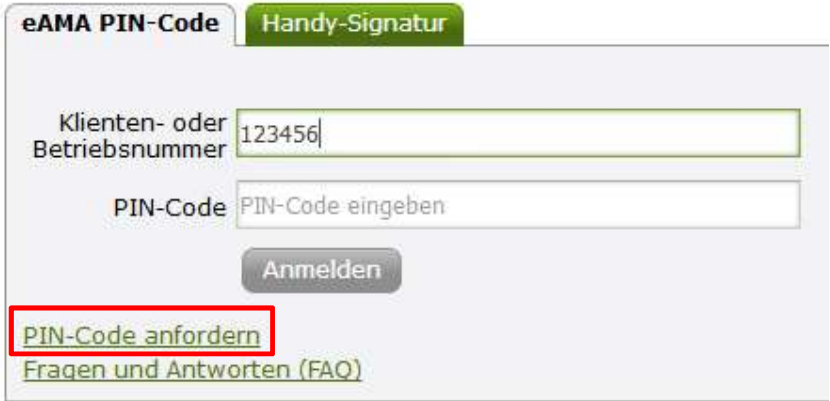

Unter "Jetzt registrieren!" kann eine Neuanmeldung durchgeführt werden. Neue Zugangsdaten werden innerhalb weniger Tage per Post an die zuletzt bekannt gegebene Adresse zugestellt.

Bei Fragen zur Anmeldung mit der Handy-Signatur stehen Ihnen die Mitarbeiterinnen und Mitarbeiter der Agrarmarkt Austria gerne zur Verfügung. Die Kontaktdaten finden Sie unter www.ama.at/Fachliche-Informationen/eAMA-Das-Internetserviceportal/Kontakt.

Informationen zur Handy-Signatur finden Sie unter https://www.oesterreich.gv.at/nachrichten/allgemein/Handy-Signatur---Der-digitale-Ausweis.html. Hier befindet sich auch ein Link zur Liste der Registrierungsstellen. Die

Vorbereitung zur Freischaltung der Handy-Signatur ist auch über die Landwirtschaftskammer auf Bezirksebene möglich.

### 2 FÖRDERUNGSWERBER NOCH NICHT IN DER AMA **REGISTRIERT**

Sofern Sie als Förderungswerber noch nicht in der AMA registriert sind, sind folgende Schritte zu setzen:

- Wenden Sie sich bitte zwecks Betriebsneuanlage im System der AMA an Ihre zuständige Landwirtschaftskammer auf Bezirksebene.
- Nach der Anlage Ihrer Daten im System der AMA wird Ihnen der PIN-Code aus Sicherheitsgründen per Post zugestellt. Danach können Sie sich – wie im Punkt 1 beschrieben – bei www.eama.at anmelden und danach einen Förderungsantrag erfassen.

Weitere Informationen finden Sie unter: https://www.ama.at/Fachliche-Informationen/Bewirtschafter-Betriebsdaten

# **NAVIGATION INNERHALB VON EAMA**

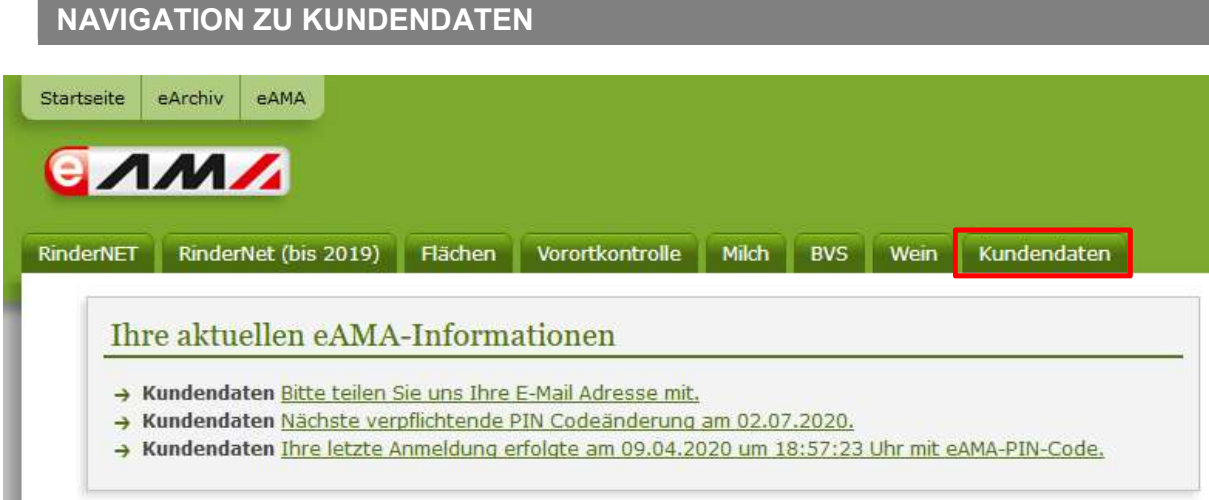

Nach dem Einstieg in eAMA gelangen Sie über den Reiter "Kundendaten" zur Kundendatenübersicht. Unter dieser, können Sie Ihre persönlichen Daten, Adresse, Kontaktdaten und Bankverbindung einsehen und gegebenenfalls aktualisieren.

#### Achtung:

**!** 

Überprüfen Sie bitte vor der Erfassung des Förderungsansuchens Ihre Kundendaten.

#### NAVIGATION ZUR EINREICHUNG DES FÖRDERUNGSANSUCHENS

Über den Reiter "LE-Projekte" (1.) gelangen Sie zur Antragsstellung. Durch Klicken auf "Erfassung Förderungsantrag" (2.) gelangen Sie direkt in die Maske zur Antragserfassung betreffend Härtefallfonds.

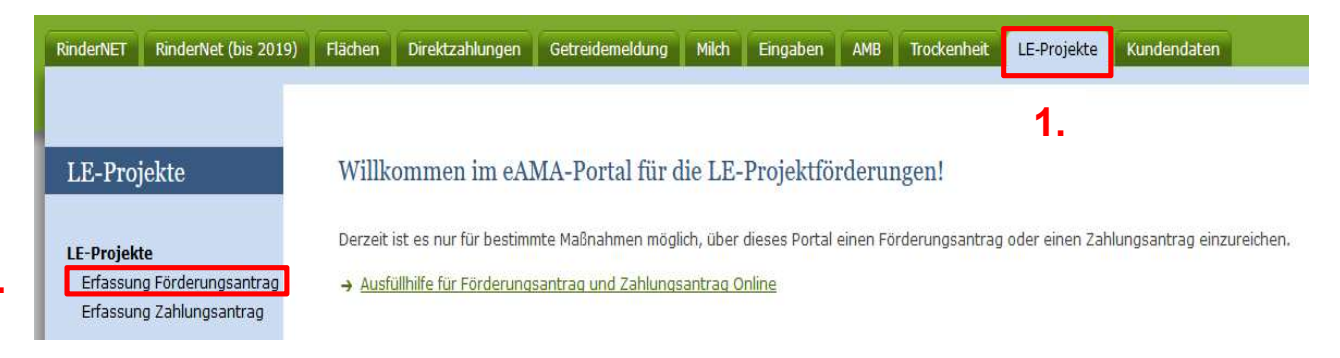

2.

#### Hinweis

**|** 

In diesem Punkt finden Sie nur allgemeine bzw. technische Informationen zur Erfassung. Fachliche Informationen zu den einzelnen Abfragepunkten finden Sie im Merkblatt.

#### ALLGMEINE INFORMATIONEN ZUR ERFASSUNG

- Lesen Sie die Richtlinie und die Ausfüllhilfe aufmerksam durch, bevor Sie mit der Antragsstellung beginnen.
- Bitte beachten Sie, dass eine Antragstellung nur möglich ist, wenn alle Förderungsvoraussetzungen/Bestätigungen/Verpflichtungen/Kenntnisnahmen zutreffen bzw. eingehalten werden und durch Sie bestätigt werden. Trifft eine Förderungsvoraussetzung nicht zu, ist eine Antragstellung nicht zulässig bzw. möglich.
- Betragsfelder sind im Format XXXXXX,XX zu erfassen (zB. 1000,00)
- Beginnen Sie bei der Erfassung von Werten bitte immer am Beginn des Feldes, erfassen Sie keine Leer- oder Sonderzeichen.
- Speichern Sie Ihre erfassten Daten regelmäßig mit dem Button | B Speichen | dadurch bleiben Ihre Daten auch durch Schließen des Fensters gespeichert und Sie können die Eingabe zu einem späteren Zeitpunkt fortsetzten
- Durch den Button **in Löschen** werden Ihre gesamten Eingaben zu dem Ansuchen gelöscht
- Mittels dem Button **et als PDF-Download** erhalten Sie das Antragsformular als PDF. Sie können dieses für Ihre Ablage ausdrucken oder abspeichern. Dass Hochladen des PDF Formulars in den Antrag ist nicht erforderlich.
- Durch den Button **Gunden Gelangen Sie zurück in die Übersicht**

#### ANTRAG ERFASSEN UND ABSENDEN

Durch Klicken auf den Link "Erfassung Förderungsantrag" im eAMA (siehe Seite 8) gelangen Sie auf die Startseite der Eingabemaske zum Ansuchen für den Waldfonds.

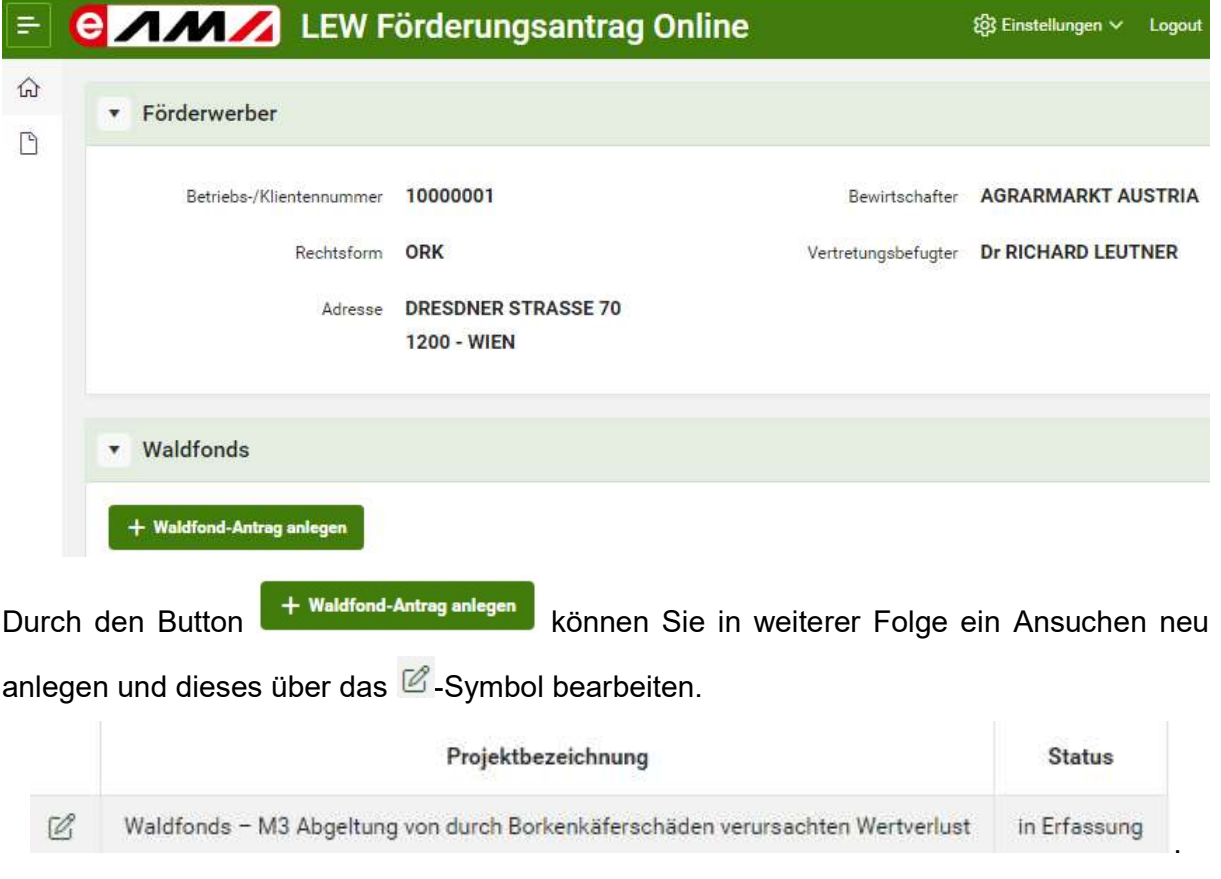

Achtung: Die Antragstellung für ein Ansuchen muss abgeschlossen sein, bevor Sie ein zweites Ansuchen anlegen können.

- Lesen Sie das Antragsformular aufmerksam, durch setzen der Häkchen bestätigen Sie den jeweiligen Punkt. Alle Eingabefelder sind zu befüllen.
- **Bitte Speichern Sie mit dem Button Bilder Regelmäßig Ihre Eingaben**
- Nach der Eingabe Ihrer Daten drücken Sie den Button V Fehlerprüfung um Ihre Eingabe auf Vollständigkeit und Korrektheit zu prüfen. Falls Ihr Antrag einen Fehler aufweist wird dies wie folgt angezeigt:

!

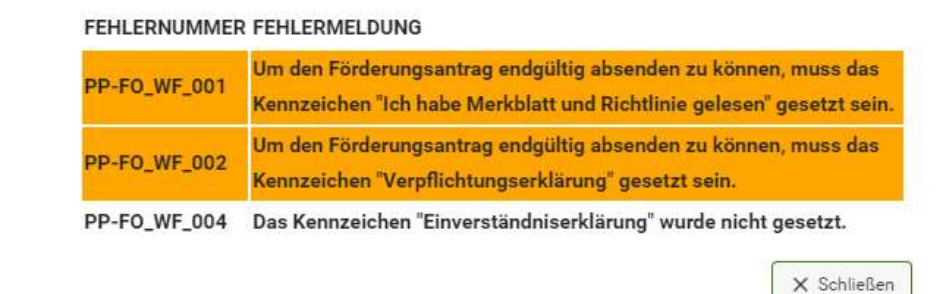

- Dokumente (zB. Nachweise) können Sie über den Button  $\|\mathbf{f}\|$  dem Ansuchen beifügen. Außer in bestimmten Fällen – siehe fachliche Information/Abschnitt B – ist es nicht erforderlich, dass Dokumente hochgeladen werden.
- Durch Klicken des Button **Witch wird Ihr Antrag**, sofern die Eingaben vollständig sind und den vorgegebenen Kriterien entsprechen, an die AMA übermittelt. Der Antragstatus des Betrachtungszeitraumes wird dann als abgesendet angezeigt.

Hinweis: Wird bei einem Ansuchen der Status "abgesendet" angezeigt, ist dieser bereits bei der AMA eingelangt und steht dem Bundesforschungs- und Ausbildungszentrum für Wald, Naturgefahren und Landschaft zur Bearbeitung zur Verfügung.

Achtung: Wurde ein Ansuchen abgesendet, kann dieses nicht mehr gelöscht oder verändert werden. Änderungen/Stornierungen sind unter Angabe der Betriebsnummer/Klientennummer an die im Merkblatt angegebenen Kontaktdaten an das Bundesforschungs- und Ausbildungszentrum für Wald, Naturgefahren und Landschaft (BFW) zu übermitteln.

**!** 

|<br>|<br>|

 $\times$ 

Das abgesendete Ansuchen können Sie über den Bleistift <sup>Ø</sup> jederzeit aufrufen und einsehen. Auch der PDF Download steht Ihnen weiterhin zur Verfügung.

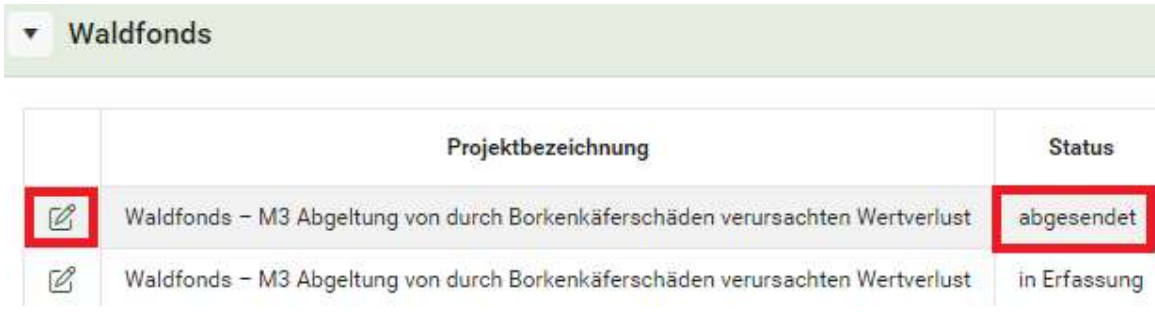

#### PUNKT 1: ICH/WIR HABE/N DIE RICHTLINE, DIE AUSFÜLLHILFE UND DAS MERKBLATT GELESEN

Ich/Wir haben die Richtlinie, die Ausfüllhilfe und das Merkblatt gelesen.

#### Beachten Sie bitte:

Es handelt sich um ein verpflichtendes Kennzeichen. Wird dieses nicht gesetzt, kann der Antrag nicht abgesendet werden.

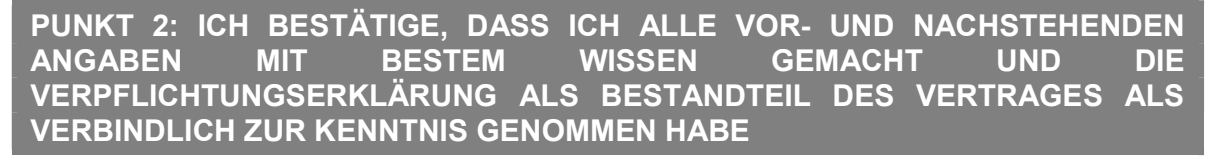

Ich bestätige, dass ich alle vor- und nachstehenden Angaben mit bestem Wissen gemacht und die Verpflichtungserklärung als Bestandteil des Vertrages als verbindlich zur Kenntnis genommen habe.

#### Beachten Sie bitte:

Es handelt sich um ein verpflichtendes Kennzeichen. Wird dieses nicht gesetzt, kann der

 $\bigcup$  Verpflichtungserklärung Antrag nicht abgesendet werden. Über den Button

ist es möglich die Verpflichtungserklärung herunterzuladen.

#### PUNKT 3: ICH ERTEILE DIE EINWILLIGUNG ZUR DATENABFRAGE

Ich erteile die Einwilligung zur Datenabfrage.

#### Beachten Sie bitte:

Die Einverständniserklärung zur Datenabfrage kann über den Button

 $\bigcup$  Einvständniserklärung

heruntergeladen werden.

#### PUNKT 4: EINLAGEZAHL UND KATASTRALGEMEINDE

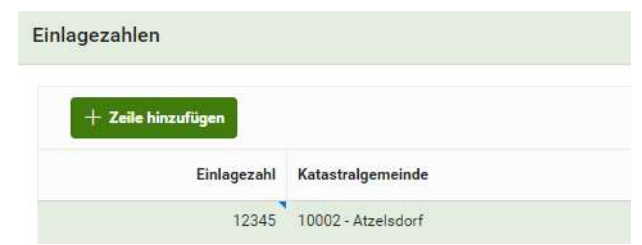

Die Einlagezahl wird frei erfasst. Im Bereich Katastralgemeinde öffnet sich durch das Klicken

auf  $\left| \frac{\ddot{}}{\dot{}} \right|$ eine Werteliste.

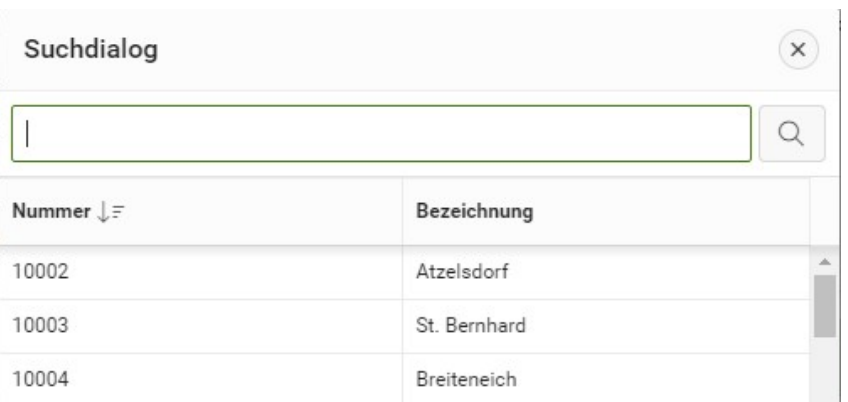

Hier kann entweder durch die Liste gescrollt werden um eine Katastralgemeinde auszuwählen oder es wird direkt im Suchdialog die gewünschte Katastralgemeinde eingegeben.

#### Beachten Sie bitte:

Speichern Sie nach jeder Eingabe einer neuen Katastralgemeinde. Nur dann kann im nächsten Schritt mit dem Erfassen der Grundstücke begonnen werden. Beinhaltet Ihr Antrag

mehr als eine Katastralgemeinde wird durch **aber zeile hinzufügen** eine weitere hinzugefügt.

#### PUNKT 5: GRUNDSTÜCKE

**William Communication** 

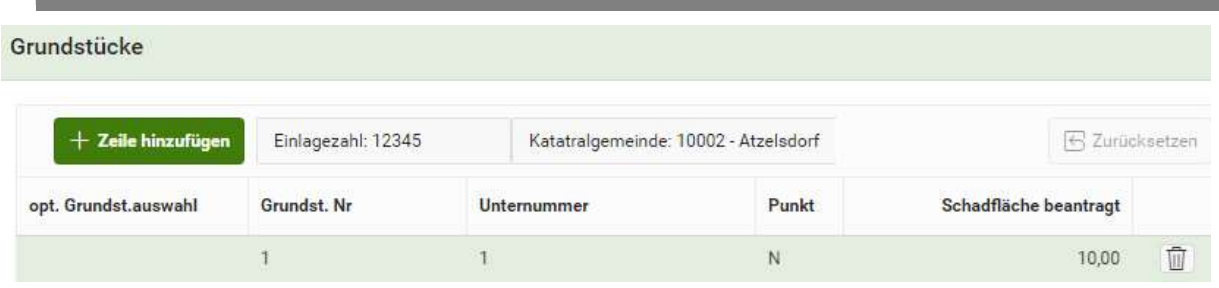

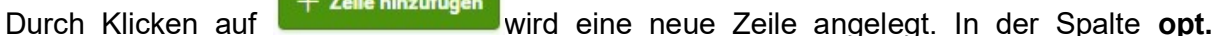

**Grundst.auswahl** öffnet sich über  $\boxed{\equiv}$  ein Werteliste. Hier kann entweder durch die Liste gescrollt werden um ein Grundstück auszuwählen oder es wird direkt im Suchdialog das gewünschte Grundstück eingegeben.

Alternativ dazu können in den Spalten Grundst. Nr., Unternummer und Punkt Grundstücke frei erfasst werden.

Die Schadfläche beantragt ist ein frei erfassbares Wertefeld, es können bis zu zwei Nachkommerstellen eingegeben werden.

#### Beachten Sie bitte:

Im oberen Bereich des Blocks Grundstücke wird angezeigt zu welcher Katastralgemeinde ein Grundstück erfasst wird. Beinhaltet ihr Antrag mehrere Katastralgemeinden, kontrollieren Sie regelmäßig ob die Grundstücke immer zu passenden Katastralgemeinde erfasst werden.

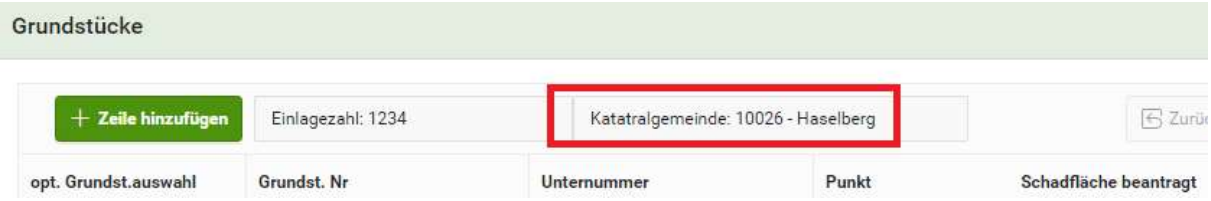

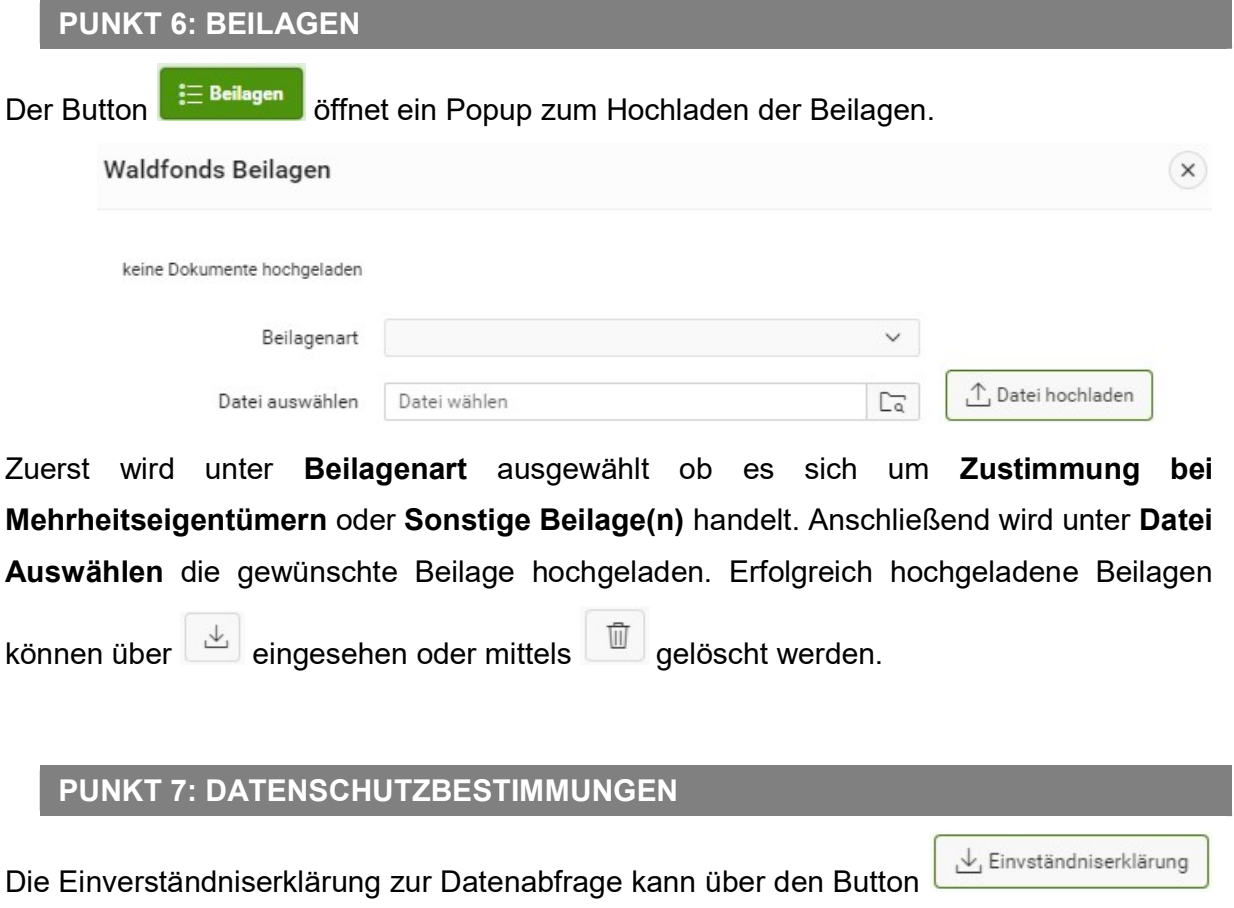

heruntergeladen werden.

Dieses Dokument dient als Information und enthält rechtlich unverbindliche Aussagen. Die Ausführungen basieren auf den zum Zeitpunkt des Redaktionsschlusses bestehenden Rechtsgrundlagen. Änderungen werden auf unserer Homepage www.ama.at aktuell gehalten.

Zur besseren Lesbarkeit wurde in der vorliegenden Ausfüllhilfe die männliche Wortform gewählt. Im Sinne des Gleichheitsgrundsatzes beziehen sich diese Formulierungen selbstverständlich auf Personen jeden Geschlechts. Ebenso erstreckt sich der Begriff Ehe gleichermaßen auf eingetragene Partnerschaften.

#### Impressum

Informationen gemäß § 5 E-Commerce Gesetz und Offenlegung gemäß § 25 Mediengesetz

Agrarmarkt Austria

Dresdner Straße 70

1200 Wien

UID-Nr.: ATU16305503

Telefon: +43 50 3151 - 0

Fax: +43 50 3151 - 297

E-Mail: office@ama.gv.at

Vertretungsbefugt:

- Dipl.-Ing. Günter Griesmayr, Vorstandsvorsitzender und Vorstandsmitglied für den Geschäftsbereich II
- Dr. Richard Leutner, Vorstandsmitglied für den Geschäftsbereich I

Die Agrarmarkt Austria ist eine gemäß § 2 AMA-Gesetz 1992, BGBl. Nr. 376/1992, eingerichtete juristische Person öffentlichen Rechts, deren Aufgaben im § 3 festgelegt sind. Sie unterliegt gemäß § 25 AMA-Gesetz der Aufsicht der Bundesministerin für Landwirtschaft, Regionen und Tourismus.

Im Sinne des Gleichheitsgrundsatzes haben die Ausführungen in gleicher Weise für Frauen und Männer Geltung.